Add a New Store & Device to an Existing Merchant

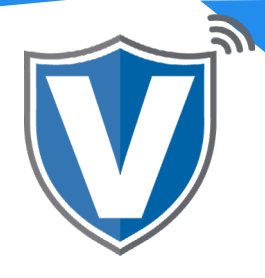

# **Step 1**

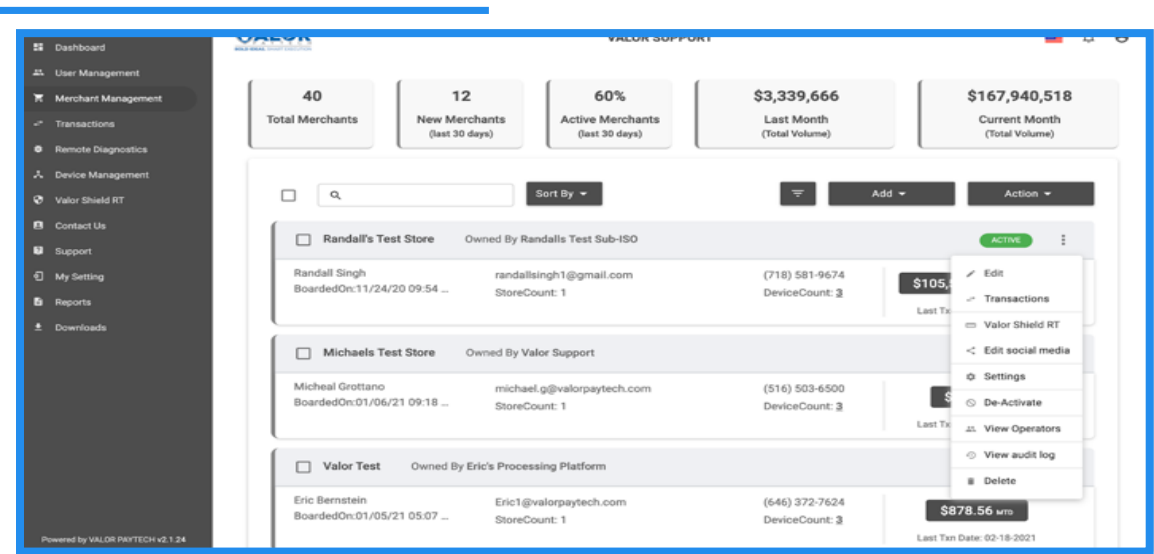

Select Merchant Management in the sidebar menu. Using the search bar, find the merchant profile you want to add a new store to.

## **Step 2**

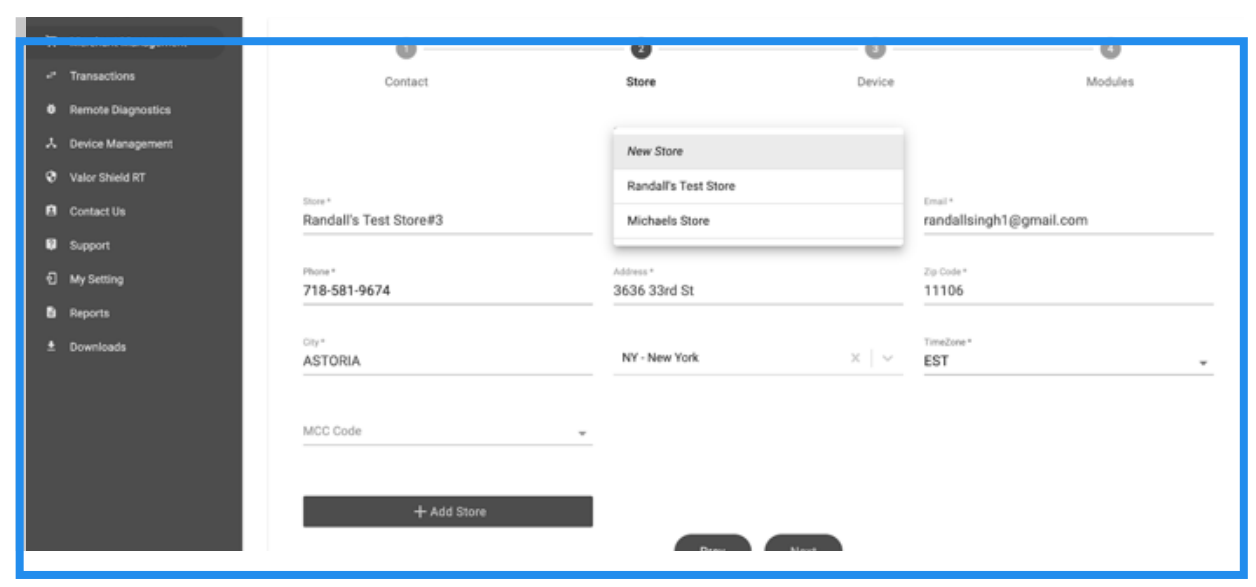

Select the Store tab at the top of the page, select the dropdown menu and click on New Store. Most of the information in this section will be taken from the Contact section. You will only be required to enter the MCC Code. When finished, select Add Store to continue to the Devices section.

NOTE: THE MCC CODE MUST MATCH THE SIC CODE FROM THE VAR SHEET. IF THEY DO NOT MATCH, THE MERCHANT WILL NOT BE ABLE TO PERFORM TRANSACTIONS.

# **Step 3**

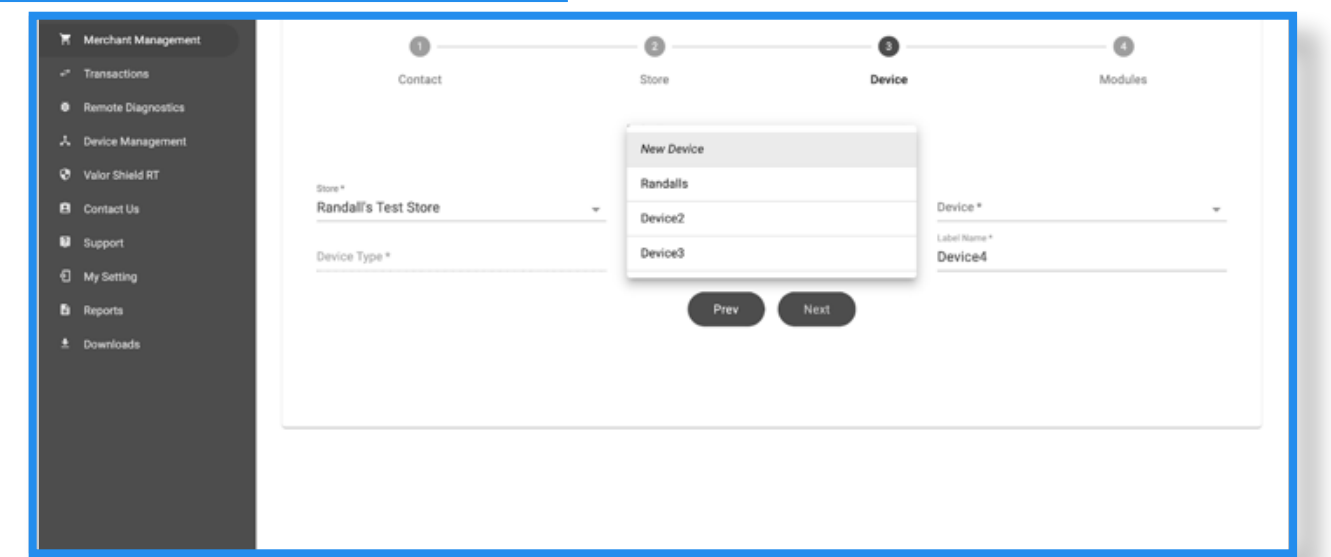

Select the dropdown menu and select New Device. Select the device type and your processor. Enter the VAR sheet information. Once complete, double check to make sure all information is correct. If anything is entered incorrectly, the merchant will get the "Host Profile Not Configured Properly" error message when they try to perform transactions. Once complete, select Next.

## **Step 4**

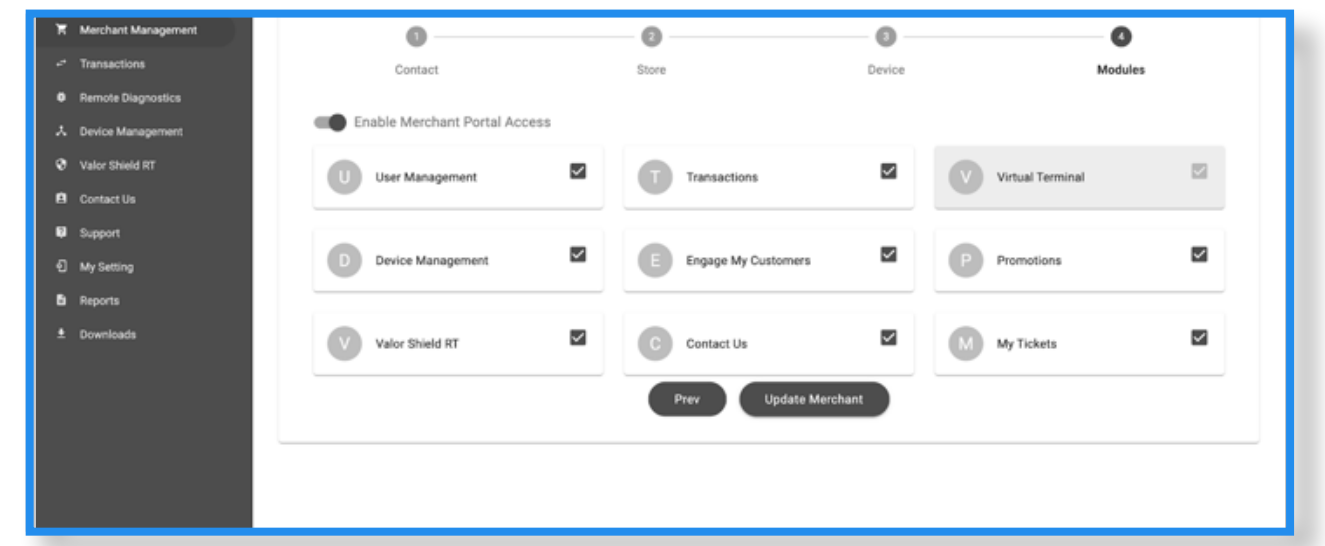

In your last step, select your **modules** you want the merchant to have access to. When done, select Update Merchant. Enter the EPI into the device and run a test transaction.

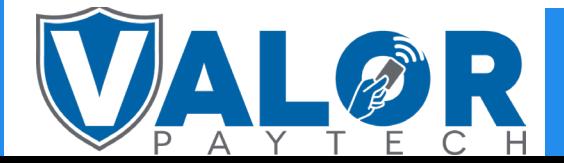

#### ISO | PORTAL